## 《硕士学位英语》机考测验操作流程

一、浏览器的地址栏中输入网址:[http://124.16.75.134](http://124.16.75.134/)(考 试时段打开外网访问权限)进入 iTEST 登录界面,输入用户 名(学号)和密码(初始密码 itest123456)(见图 1) 并完善个 人信息(见图 2)。(推荐使用 Chrome 或 Firefox 浏览器, 浏 览器下载地址: https://itestcloud.unipus.cn/xzzq)。

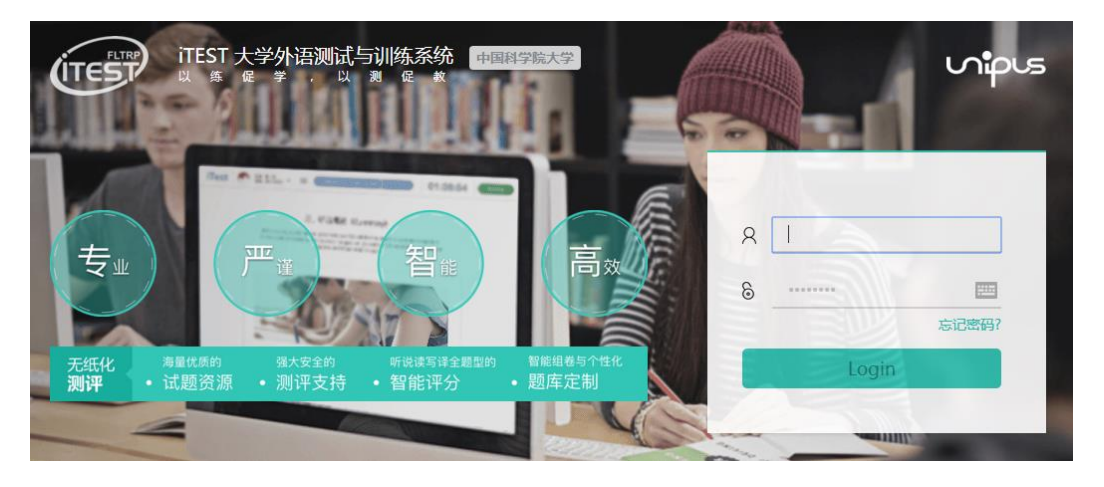

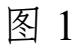

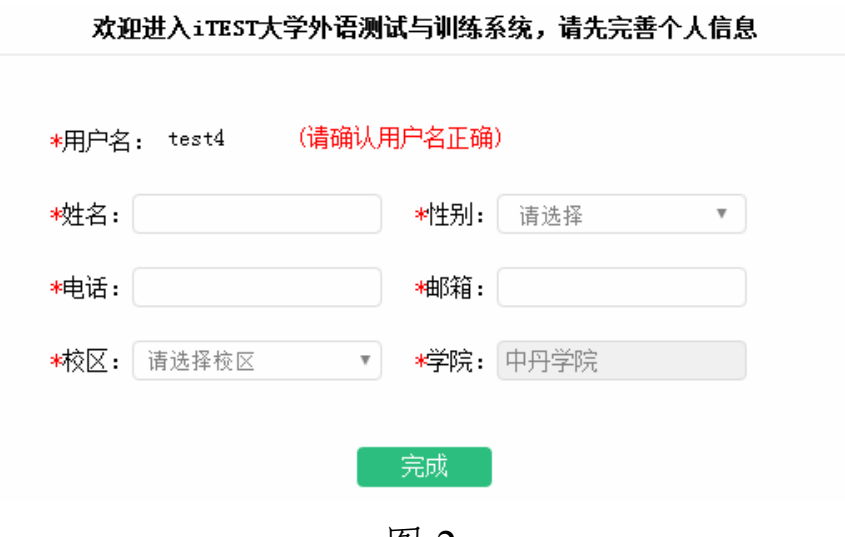

图 2

二、键盘检测。在输入框键入内容,查看是否显示正常

## (见图 3)。

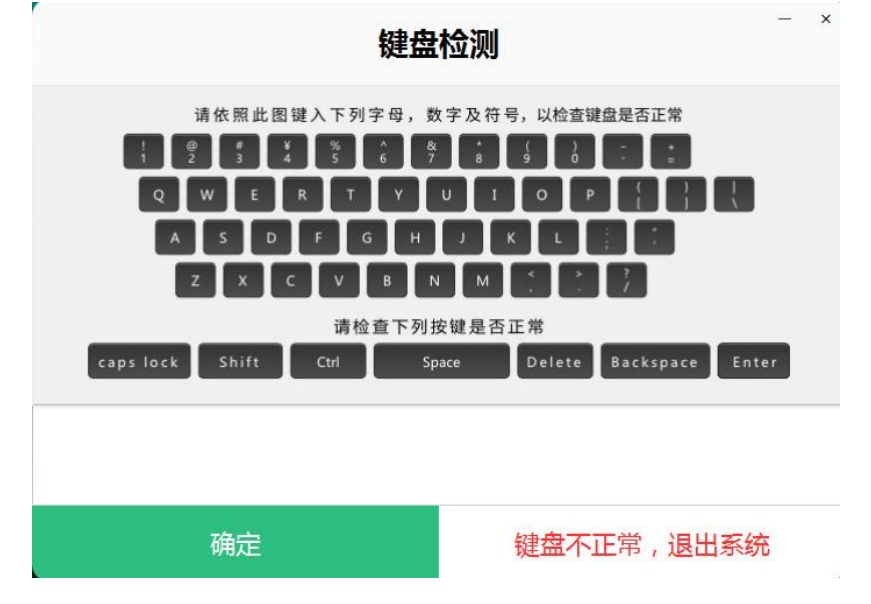

图 3

三、耳机设备调试。《硕士学位英语》机考测验不会用 到耳机,可直接点击下一步(见图 4)。

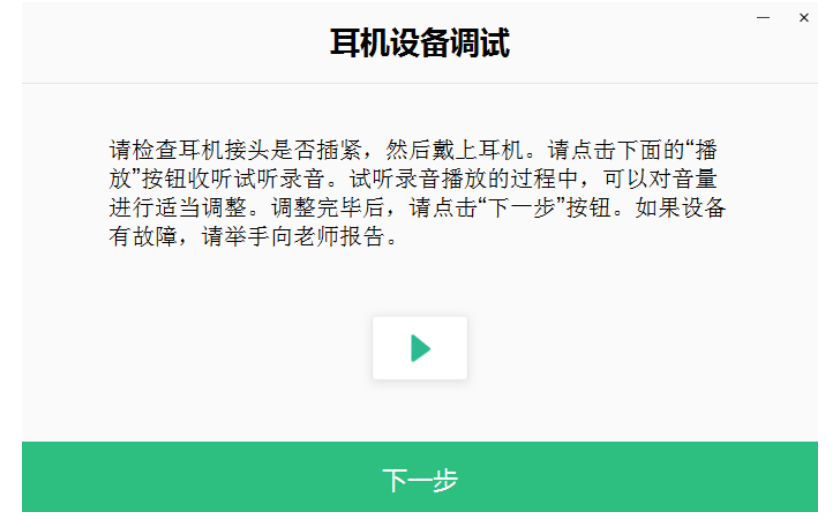

图 4

四、麦克风设备调试。《硕士学位英语》机考测验不会用 到麦克风,可直接点击完成(见图 5)。

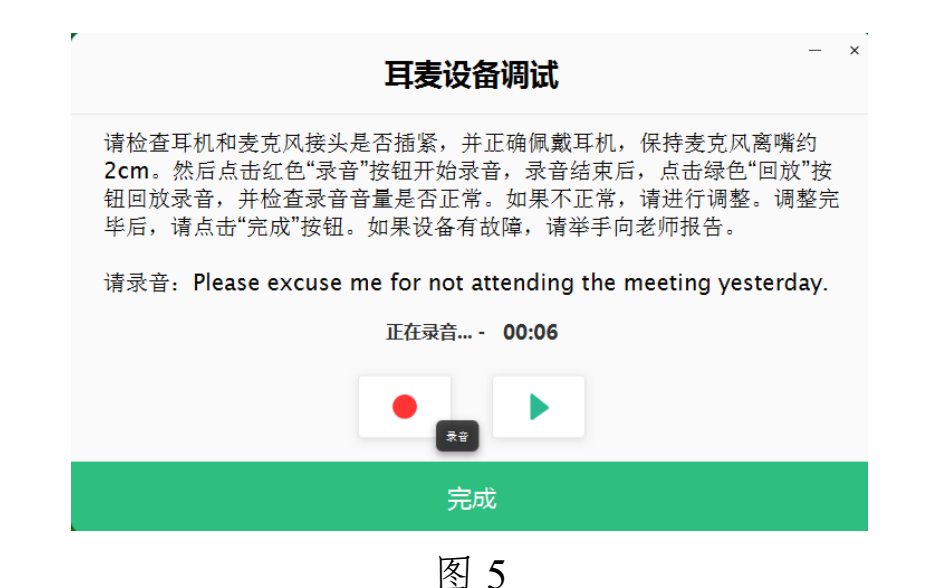

五、如设备检测正常,在点击完成后,则可在进入页面 看到当日所需参加的考试,点击"开始答题"(见图 6),系 统即开始自动加载试题。加载成功后点击"进入考试"即可 开始答题(见图 7); 如果有考生显示"加载失败", 请尝试 刷新页面,或通过监考平台联系监考老师。

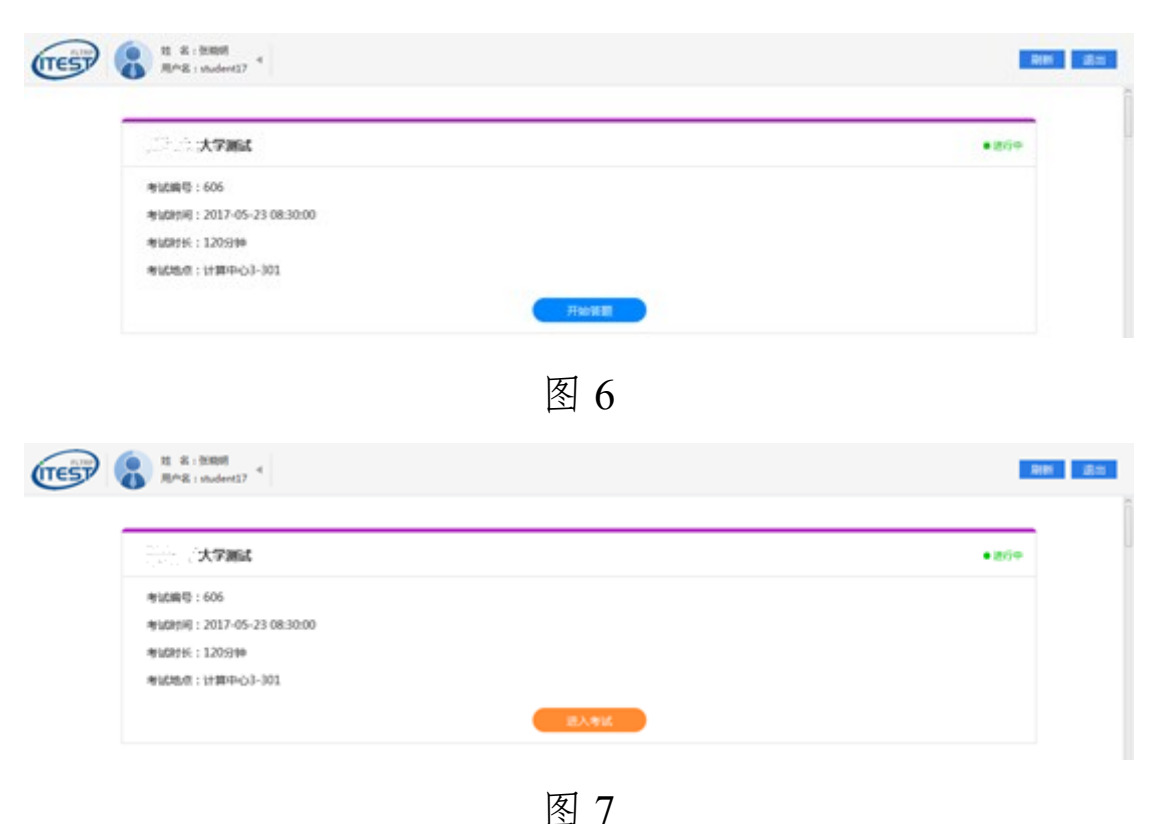

六、进入考试后,倒计时即开始(页面右上角),考生可 通过点击个人信息右侧的横线图标查看试卷结构、已做题和 未做题,并可点击题号进行跳题(见图 9)。

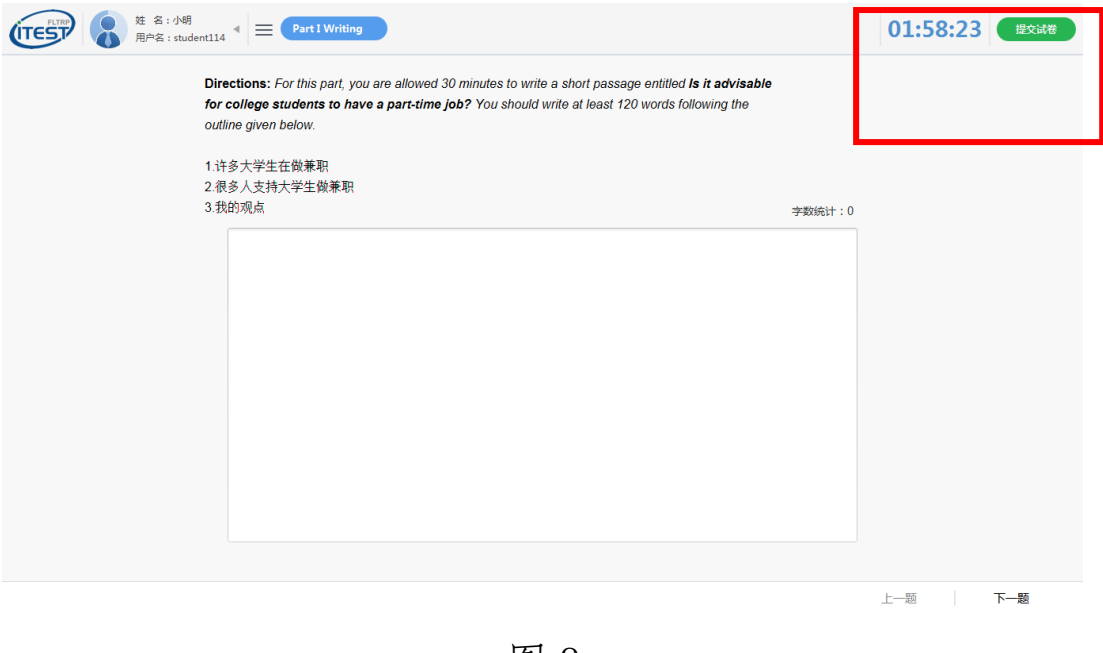

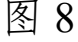

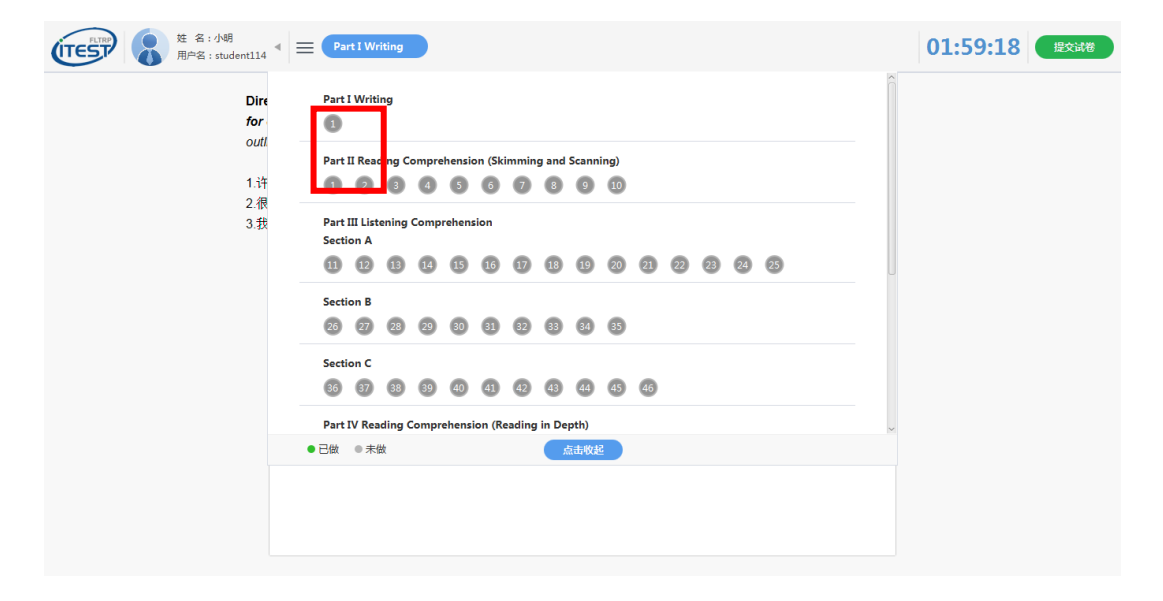

图 9

七、作答完毕后点击页面右上角"提交试卷"。如果有未 答完的题,点击"提交试卷"后会提示有几道题未作答,如 需返回继续作答,请点击"取消",并通过页面顶端的试题目

录按钮定位到未作答试题。如不需返回,则点击"确认"。整 场考试的倒计时结束时,如果学生未点击"提交试卷"按钮, 则试卷会自动提交。

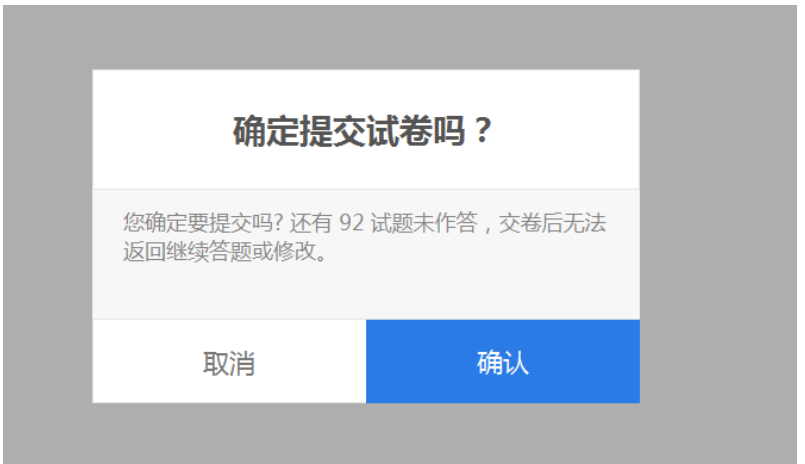

图 10

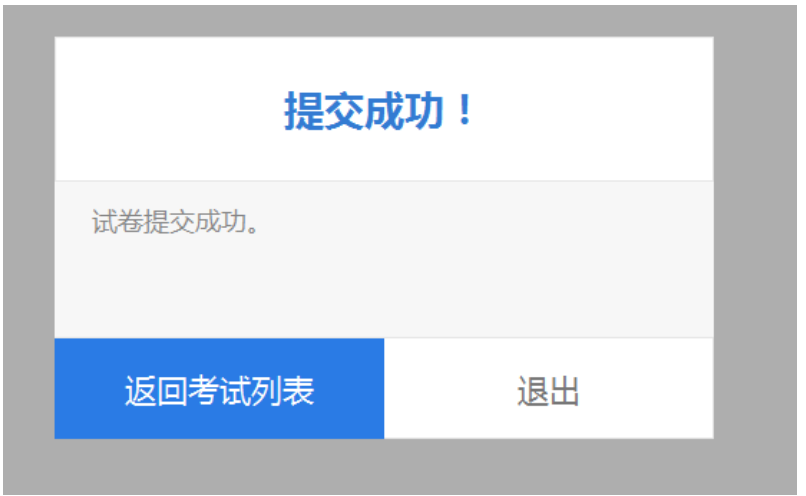

图 11